## ISTRUZIONI PER ISCRIVERSI AI CORSI CLASSROOM CREATI DAI DOCENTI

Per iscirversi a Classroom esistono tre modi:

- tramite codice fornito dall'insegnante,
- tramite invito direttamente da Classroom,
- tramite invito da Gmail del proprio account di scuola

Per le prime due modalità bisogna accedere per prima cosa a Classroom

Entrare in Google col proprio account (digitare l'indirizzo istituzionale, cliccare su Avanti, inserire la password e cliccare su Avanti)

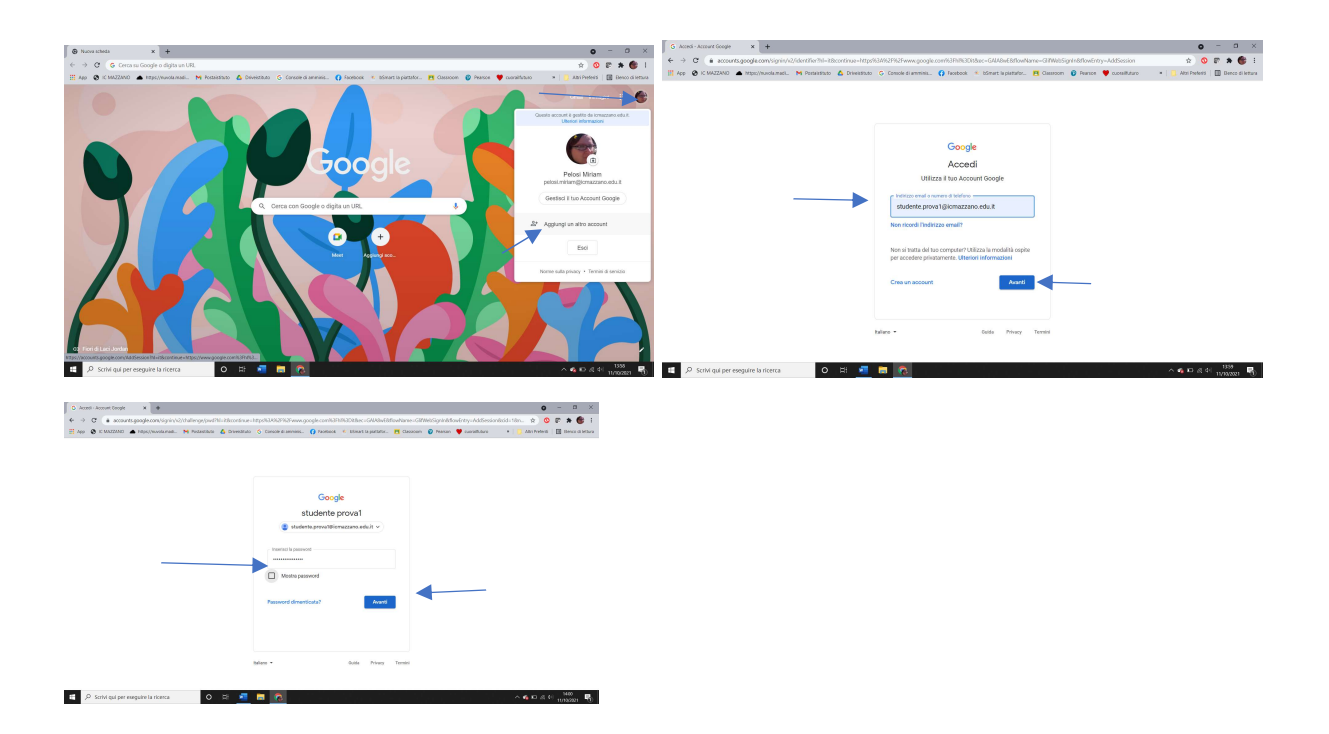

Cliccare sui 9 pallini in alto a destra e scegliere Classroom

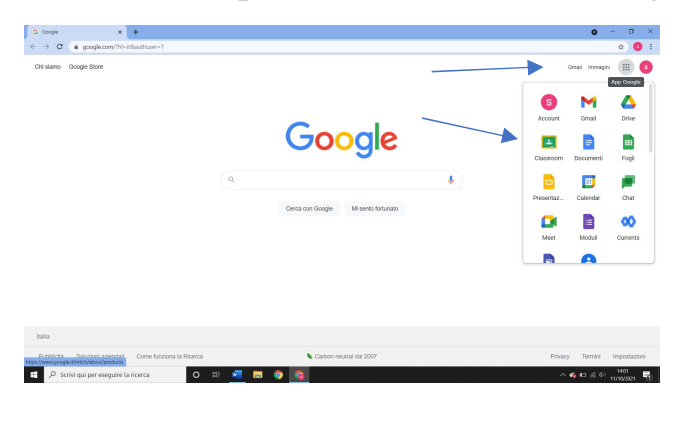

Verificare che l'account sia quello corretto e cliccare su Continua (se non lo fosse, cliccare sul menù a tendina sopra il bottone azzurro Continua e scegliere l'account di scuola)

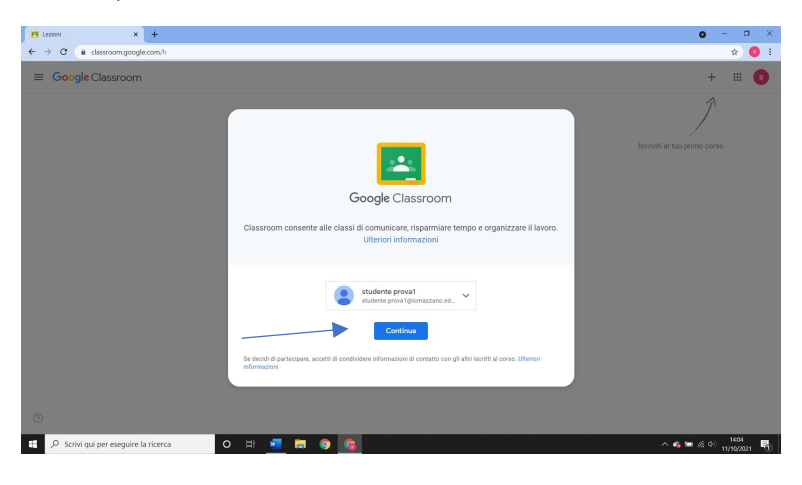

## Cliccare su Sono uno studente

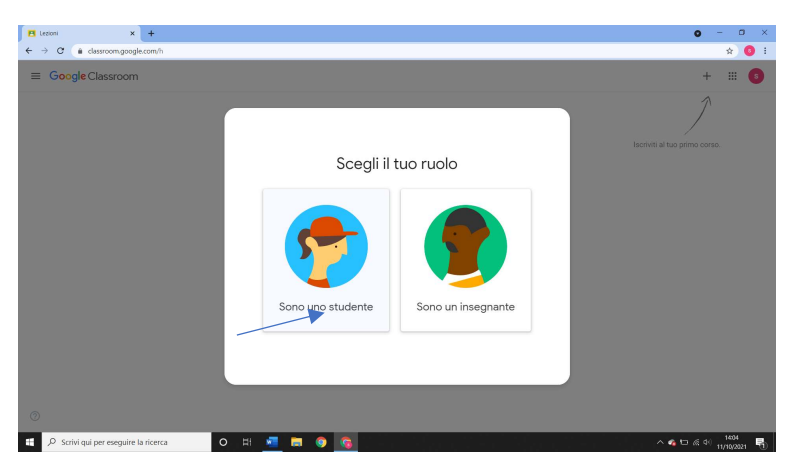

Una volta entrati in Classroom cliccare sul  $+$  in alto a destra

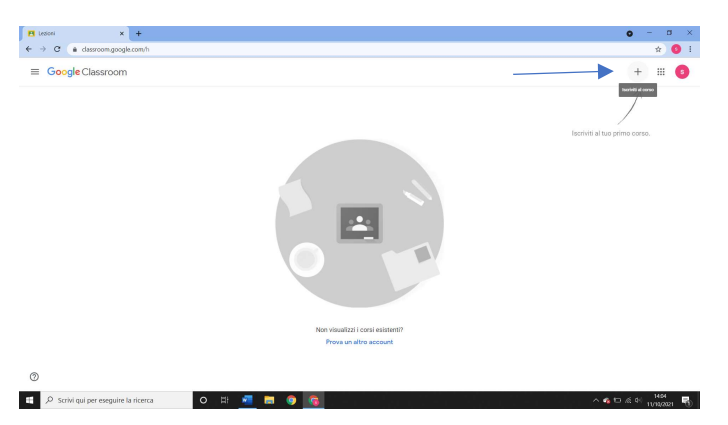

Inserire il codice dato dall'insegnante e cliccare su Iscriviti

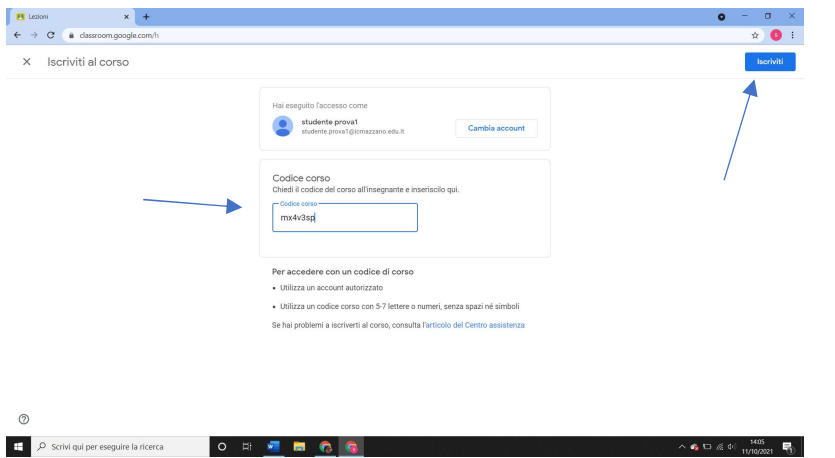

Se l'insegnante ha mandato un invito si può iscriversi cliccando direttamente sul bottone Iscriviti del corso che compare nella schermata principale di Classroom

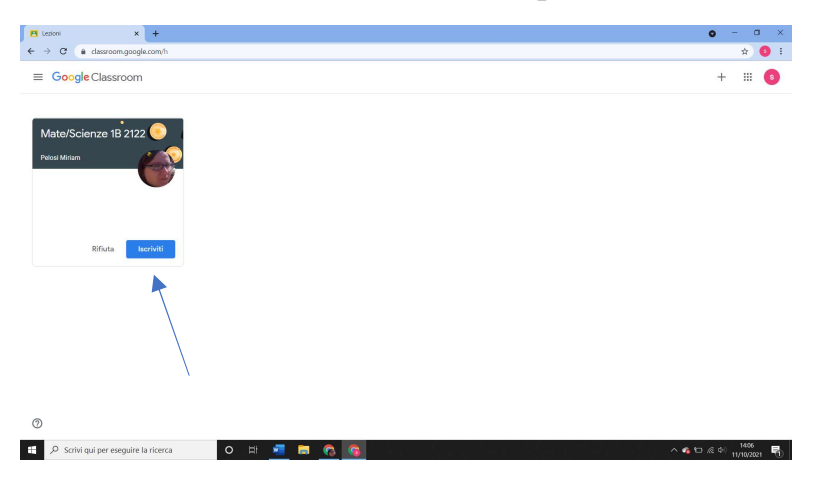

Oppure, in alternativa, cliccare sul link di invito mandato dal docente tramite posta elettronica di istituto aprendo la mail corrispondente e cliccando su Iscriviti

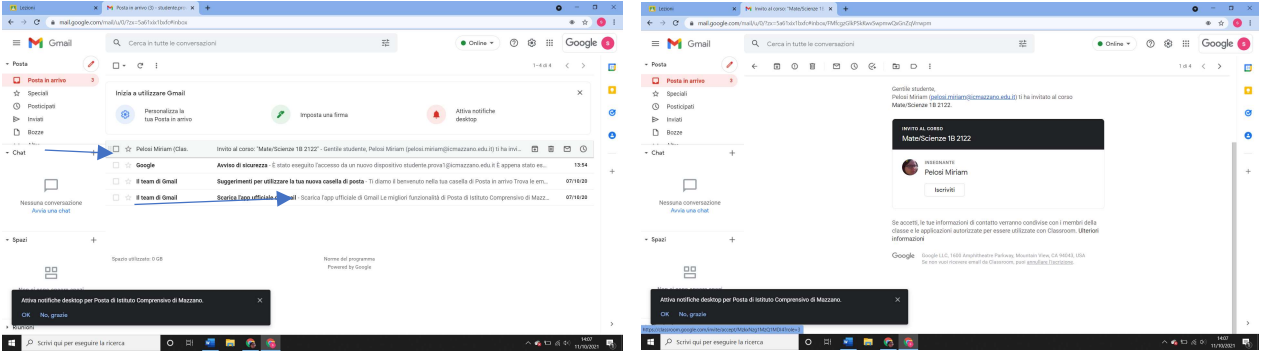